IMPORTANT: This eForm using live data from the Surface Mining Information System (SMIS). Therefore, if you do not see a facility id associated with a specific permit, then the facility ID is not located within SMIS. If the facility id has been previously approved in a permitting action, then ensure that you provide action in which this point was approved to **Thomas Barbour** with the Division of Mine Permits. monitoring points may not be approved via the SME-90 application. Monitoring points may only be modified and/or approved through the Division of Mine Permits and through a permitting action.

This eForm works best with either Chrome or Firefox.

## Section I – Entity & Permit Number Information

An "\*" it means that the field is required to be completed. A small question mark **a** indicates a help tool; hovering over the tool will display a description.

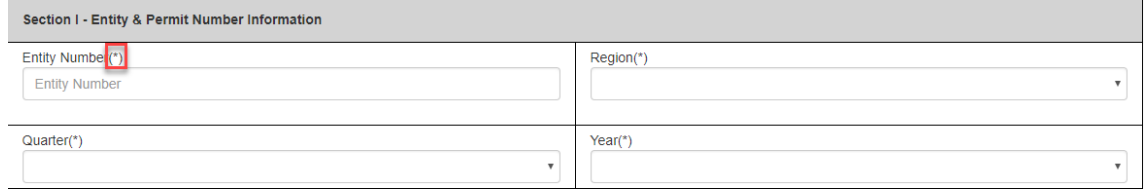

The Entity Number and the Region drives the eForm and are directly tied together. Enter your Entity ID into the "Entity Number" filed and press ENTER on your keyboard.

If an invalid Entity ID is entered no regional offices will display in the "Region" drop down.

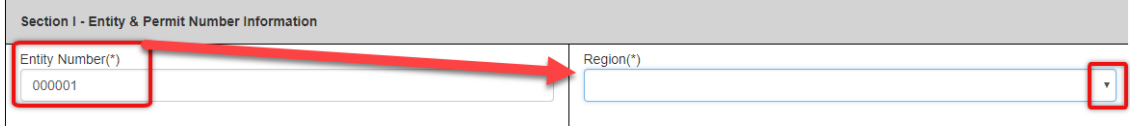

Once a valid Entity ID is entered two things occur:

- 1. The regional office drop-down will filter and only display counties where there are active permits associated with the entity ID;
- 2. The company associated with the Entity ID will auto populate Section II of the SME90

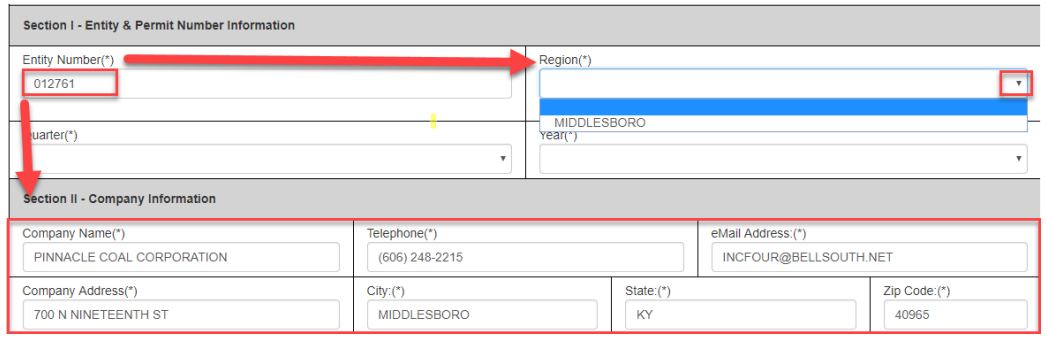

Once a region is selected, Section V of the SME90 populates with all permits and active Stations associated with both the Entity ID and Region

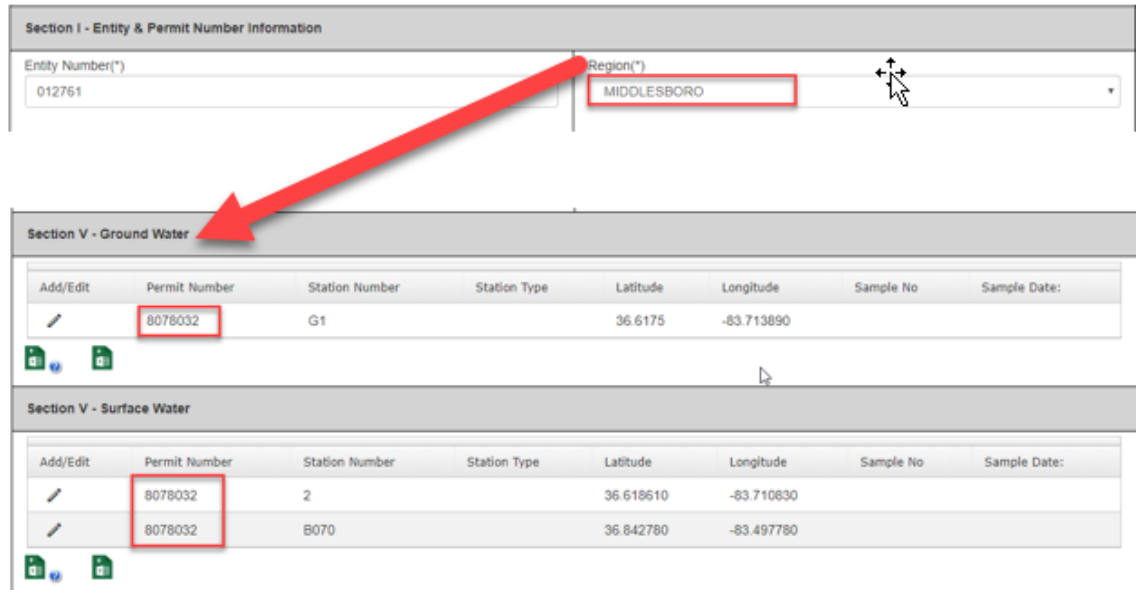

**IMPORTANT: Only permits and associated Station Numbers where parameter data is required are displayed. Non-Disturbed (ND) permits are not displayed since data is not required for these sites.**

The Quarter drop down lists the four different periods in which data must be submitted to DMRE.

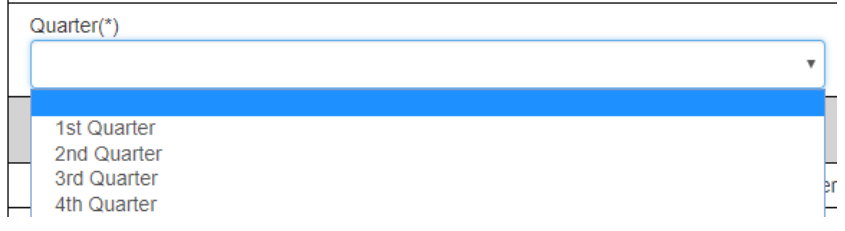

#### Select the reporting year in the drop down

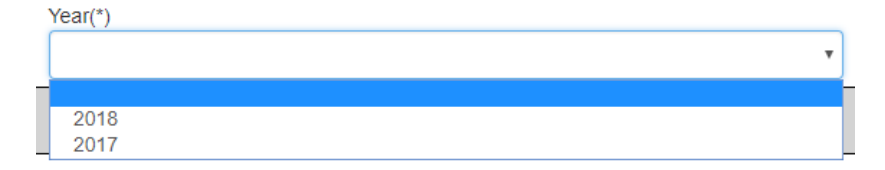

# Section II – Company Information

The company information section will auto populate with data from the Surface Mining Information System (SMIS) that is associated with the Entity ID entered in Section I. If no data displays here than you are not entering a valid entity ID number.

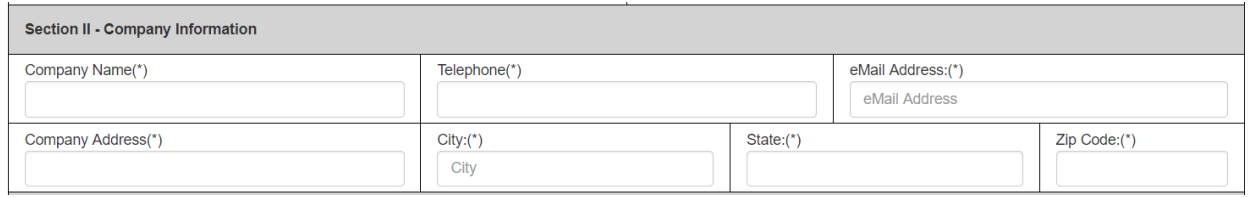

## Section III – Lab Information

Note that the Laboratory ID field is grayed out. Selecting the drop-down arrow on Laboratory Name field will display all the active water labs in SMIS. Enter scroll and click on the lab or start typing in the name in the "Laboratory Name" field and select.

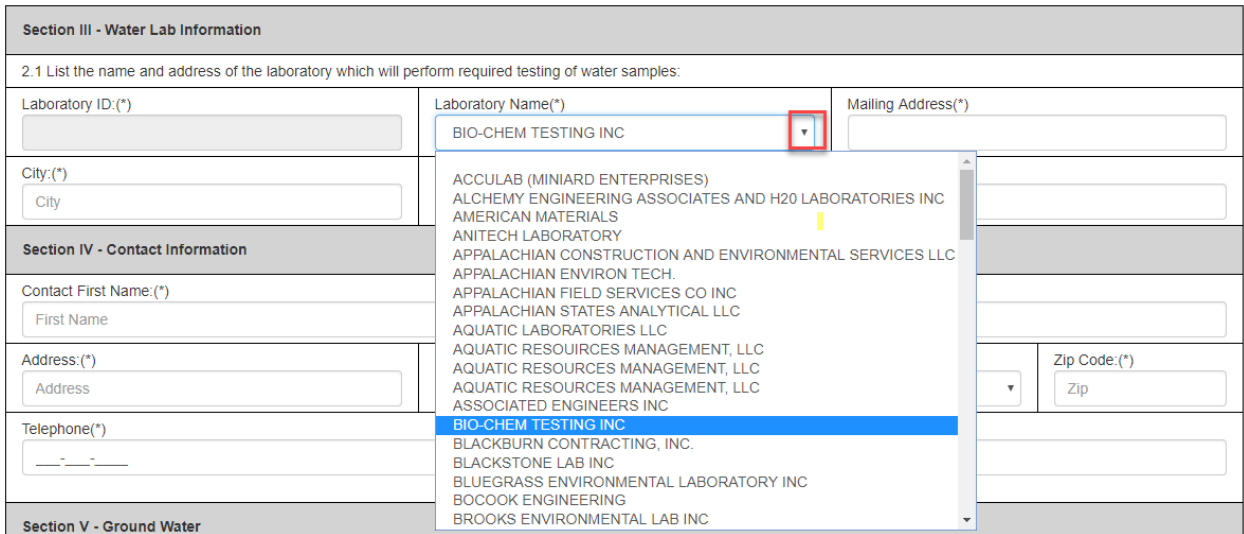

#### Once a laboratory name is selected the remaining water lab information fields will populate

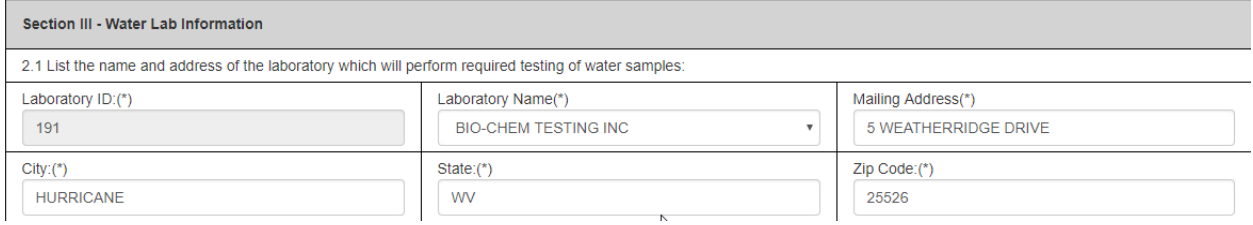

## Section IV – Contact Information

The contact information section is required to be completed. If there are issues with the submittal of the application the contact listed below is the first point of contact.

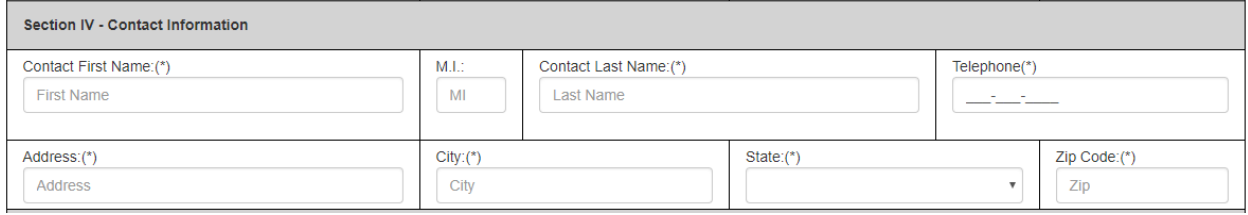

### Section V – Ground and Surface Water Data Entry

Section V is directly linked with the Entity ID and Region selected in Section I of the SME90 eForm. If no data (permit or Station ID) is displayed in this section, then please check to verify that you have entered the correct Entity ID AND selected the correct region associated with the permit in question.

**New Feature**: You can sort by permit number by clicking on the Permit Number

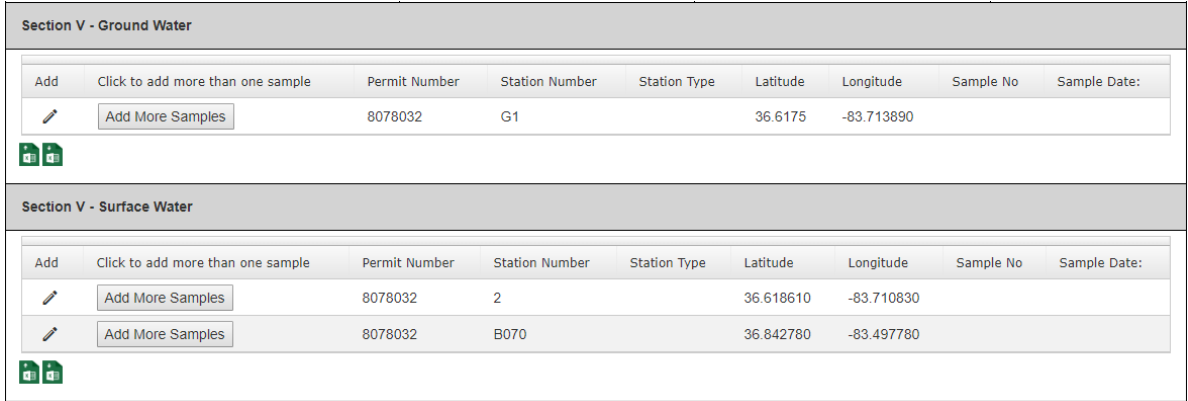

Both the Ground and Surface Water grids will pre-populate with the permit number, station number, latitude and longitude directly from the Surface Mining Information System (SMIS). Notice Station Type, Sample No and Sample Date are blank. This is a fast way to determine if data has been entered for each station.

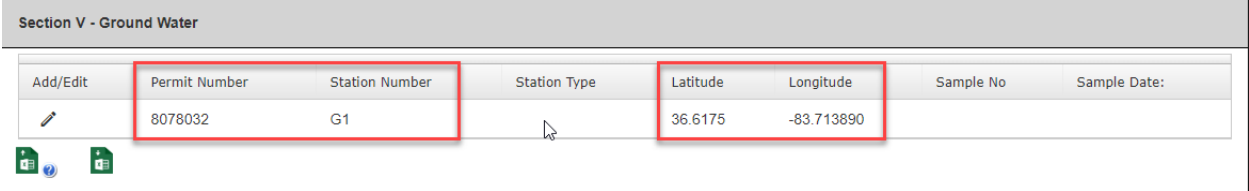

Clicking the pencil under "Add/Edit" will bring up the parameter data fields associated with the station number.

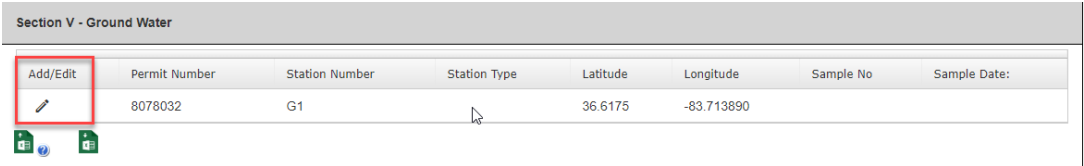

By default, three sections of the parameter data form are displayed: Station Type, Well Data fields and Sample Data. Clicking on the "Station Type" drop down will display the types, spring, stream or Well. If either spring or stream are selected the section containing "Well" information disappears.

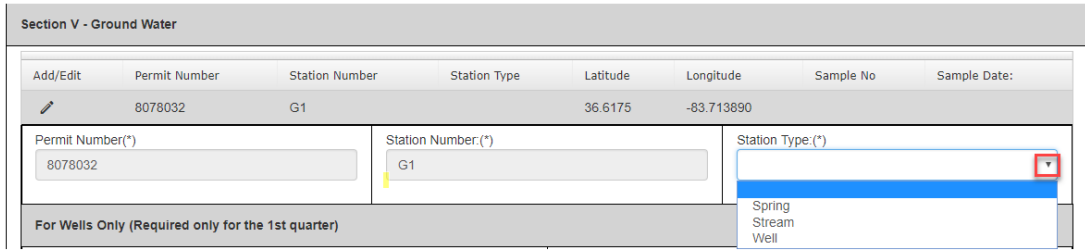

Notice permit number, station number, latitude and longitude are all grayed out. These fields cannot be changed using the SME90. If you feel there is a mistake, please contact the Division of Mine Permits. In this section both the Collecting and Analyzing firm fields are required.

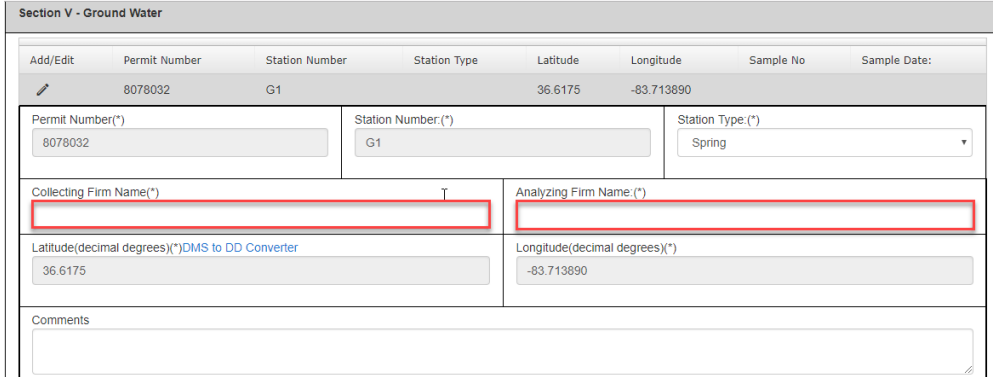

Initially all the parameter fields are grayed out until you enter the three required fields.

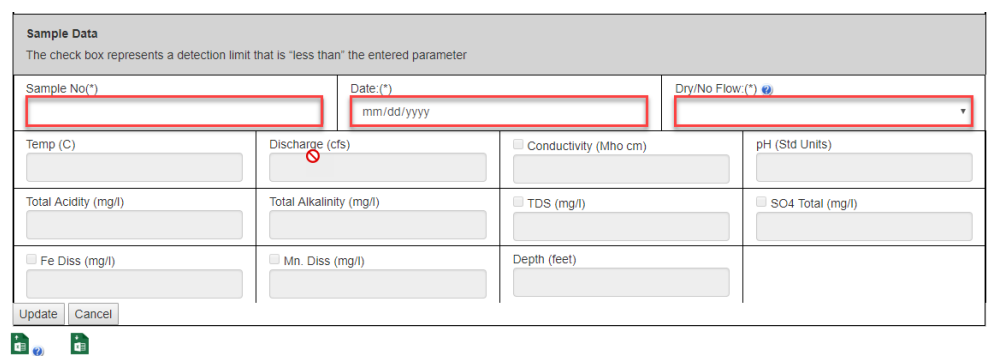

The Station Number field will only allow one character

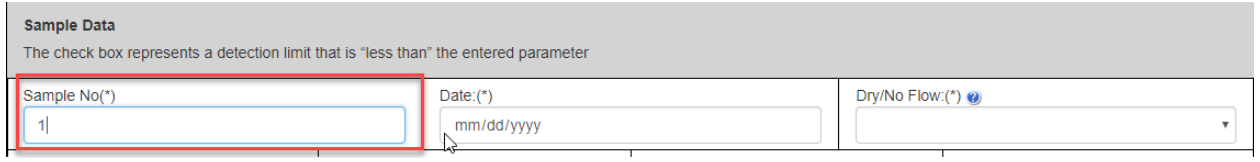

Clicking the calendar button will display a popup calendar where you can select the data. Alternatively, you can type the date with the specified format.

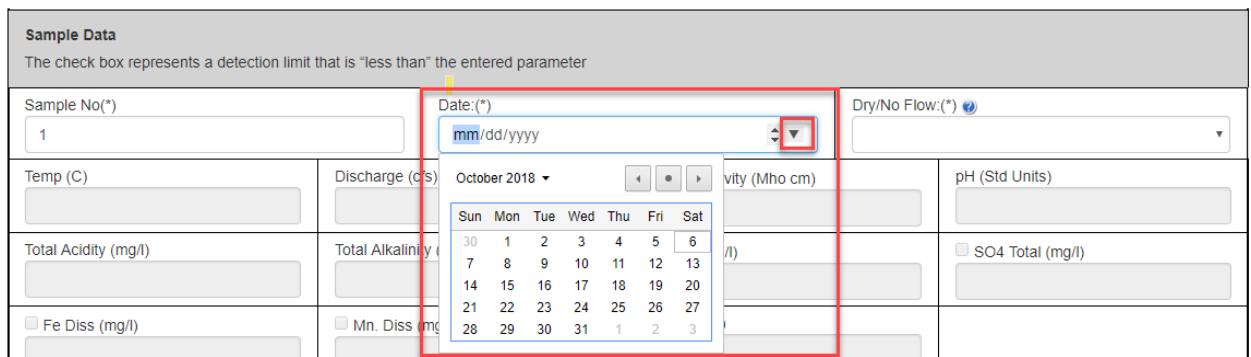

The "Dry/No Flow" field is used to indicate if the station was dry. Select "Yes" if there is no flow (dry) or select "No" if the site is not dry (there is a flow of water). Selecting "No" will enable all the parameter data fields.

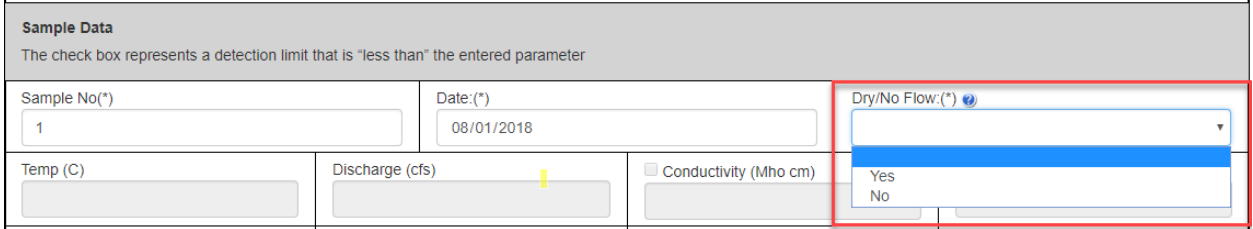

Hovering your mouse over the question mark will display a help message indicating the purpose of a particular field.

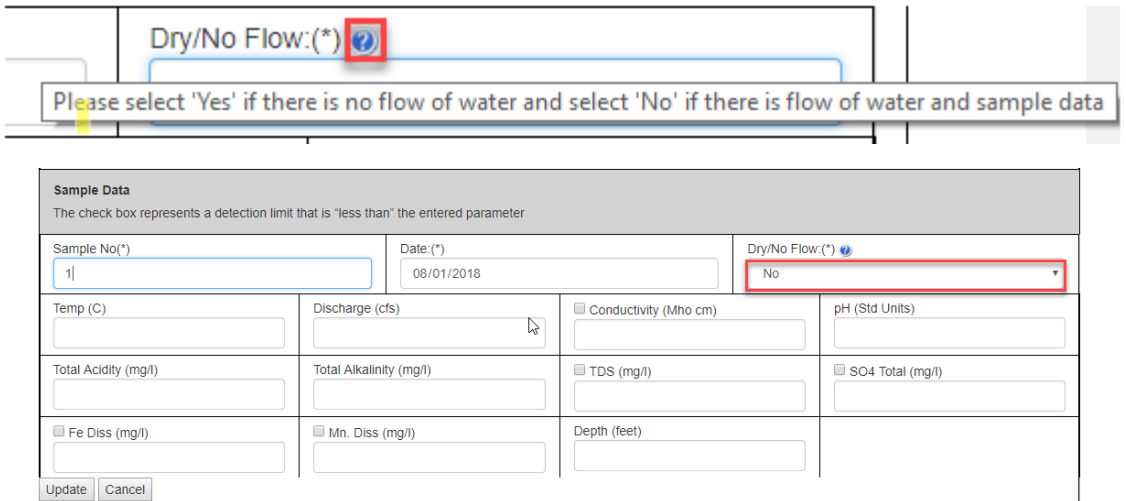

To enter data into the parameter fields, use your mouse to click in the field. You can also use the "tab" key on your keyboard to move around each parameter field. If you enter data that is outside the "normal" range a message will display. This warning does not indicate that your data is incorrect it's just signifies that the data entered is outside the normal range.

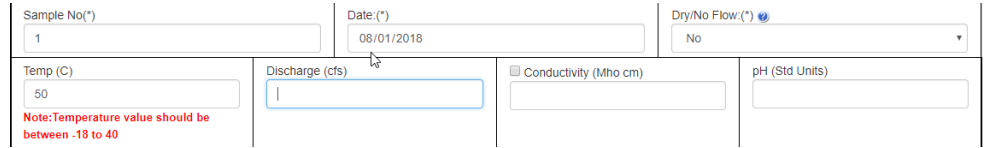

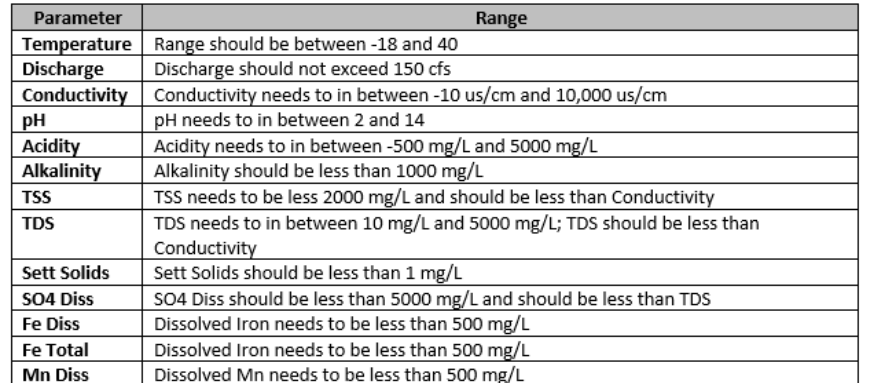

Five of the fields have a check box next to the parameter name. This check box indicates that the sample is "Less than" the detection limit.

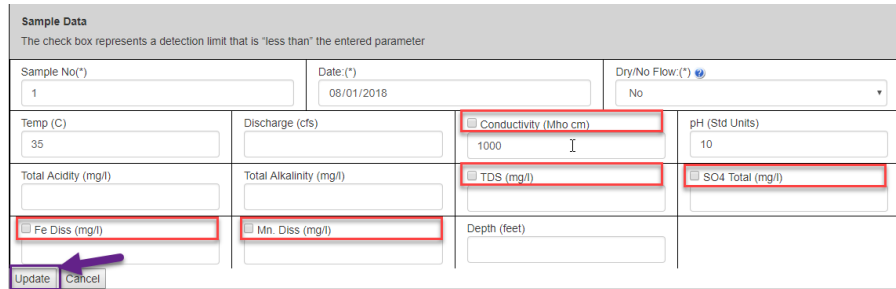

Once you enter the parameter data for a location click the update button on the bottom left of the sample data section. The updates completed successfully when the form collapses and you see the station type, station number and station date fields are populated.

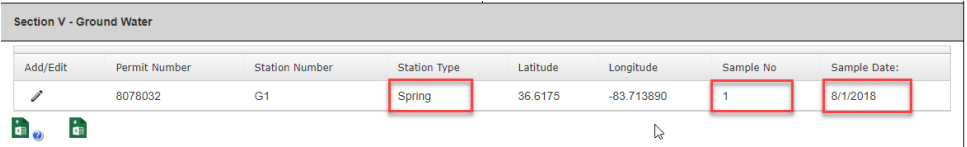

If after you click "update" and the section does not collapse it indicates that a required field in a previous section has not been completed. Scroll up and look for a warning message (in red), enter the data and then update again.

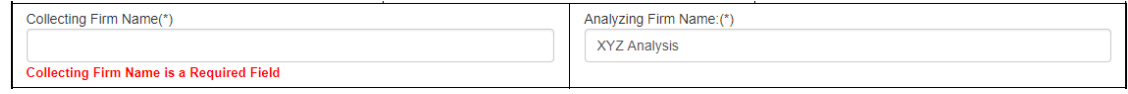

IMPORTANT: Industry must submit Well data on their first submittal of the year but do not need to submit again for that year. For instance, if you submit the Well data during the first quarter you do not have to submit again for the  $2^{nd}$ ,  $3^{rd}$  or  $4^{th}$  quarter.

#### IMPORT/EXPORT

On the bottom left of both the Ground and Surface water grids there are two Microsoft Excel icons.

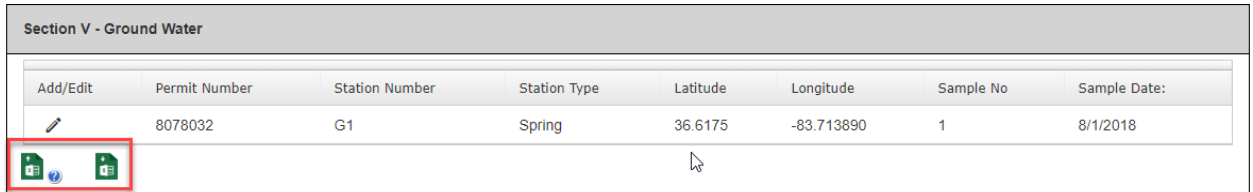

If you hover over each one you will see a description

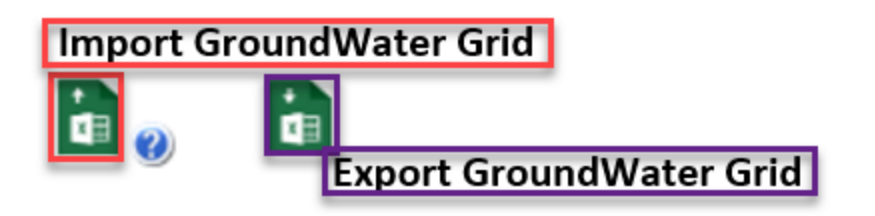

### Export GroundWater (or SurfaceWater) Grid

Clicking on the Export button will create an Excel Spreadsheet. I am using Google Chrome and by default the extract will open on the bottom left of the page. Clicking the Excel Export will open it.

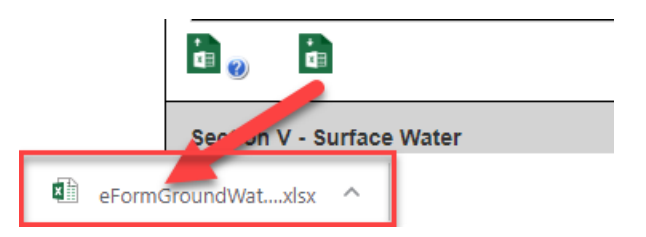

If you have already entered data, it will export as well. Otherwise, only the default data will export (permit number, station, latitude and longitude).

 $\mathsf C$ A B D E F Ġ txtPermitNumber v txtStationNumber v txtStationType v txtlatitude v txtLongitude v txtSampleNo v txtWellDepth v cbgdCo 8078032  $\overline{G1}$ 36.6175  $-83.71389$ 

Each parameter name is preceded by the data type. For instance, "txt" indicates that the data format of the field is text and "cb" indicates a combo or drop down field. All the "text" fields with the exception of "txtStationType" are fields where you can enter data. Clicking on the field, "txtStationType" displays a drop down where you must select the correct station type.

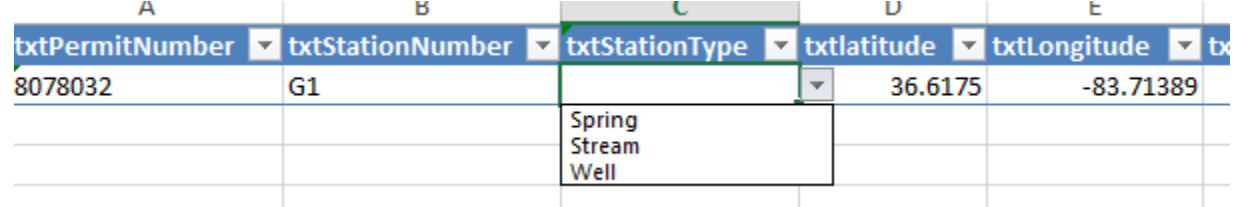

All the fields are TEXT fields. The chart below indicates the field name, if the field is required in all station number submittals and a description of the field.

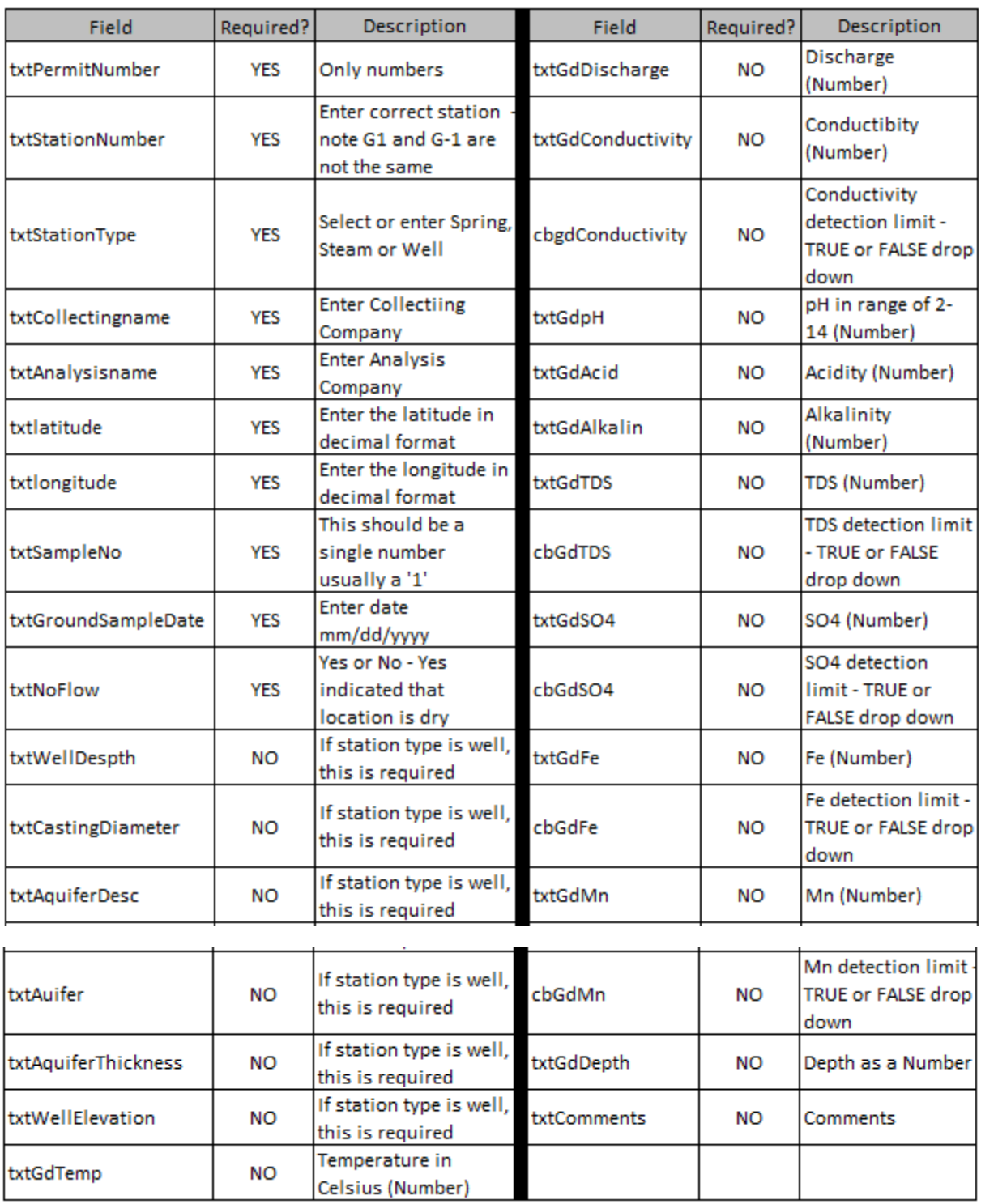

Once you have entered data into the different fields in the GroundWater (or SurfaceWater) Excel spreadsheet save the workbook and close. By default, if you do not specify a save location it will save to the "Downloads" folder.

# Import GroundWater (or SurfaceWater) Grid

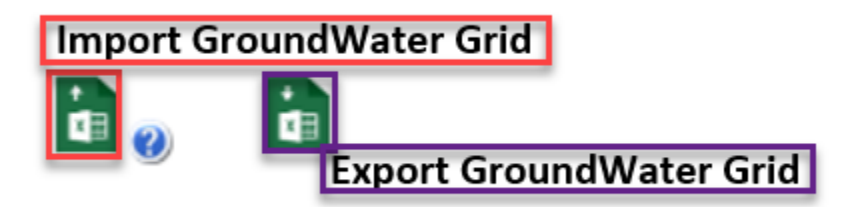

Note that the Import button has a help icon next to it that informs you that any existing data in the groundwater (or Surface water) grid will be deleted prior to importing new data. **IMPORTANT: In order to successfully import data into either the ground or surface water grids you MUST use the same field names and data types specified on the Exported Spreadsheet.**

Clicking on the Import button will display a search window where you need to navigate to the file you intend to import. Selecting the file and clicking OK will start the import.

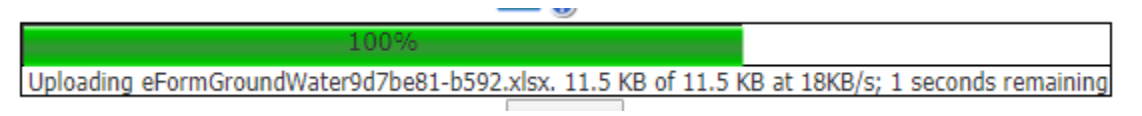

At the bottom of the eForm there are two buttons, "Click to Save Values for Future Retrieval" (SAVE) and "Click to Submit to EEC" (SUBMIT).

> Click to Save Values for Future Retrieval Click to Submit to EEC

You can click on the Save button anytime. When you save you will be taken form details page

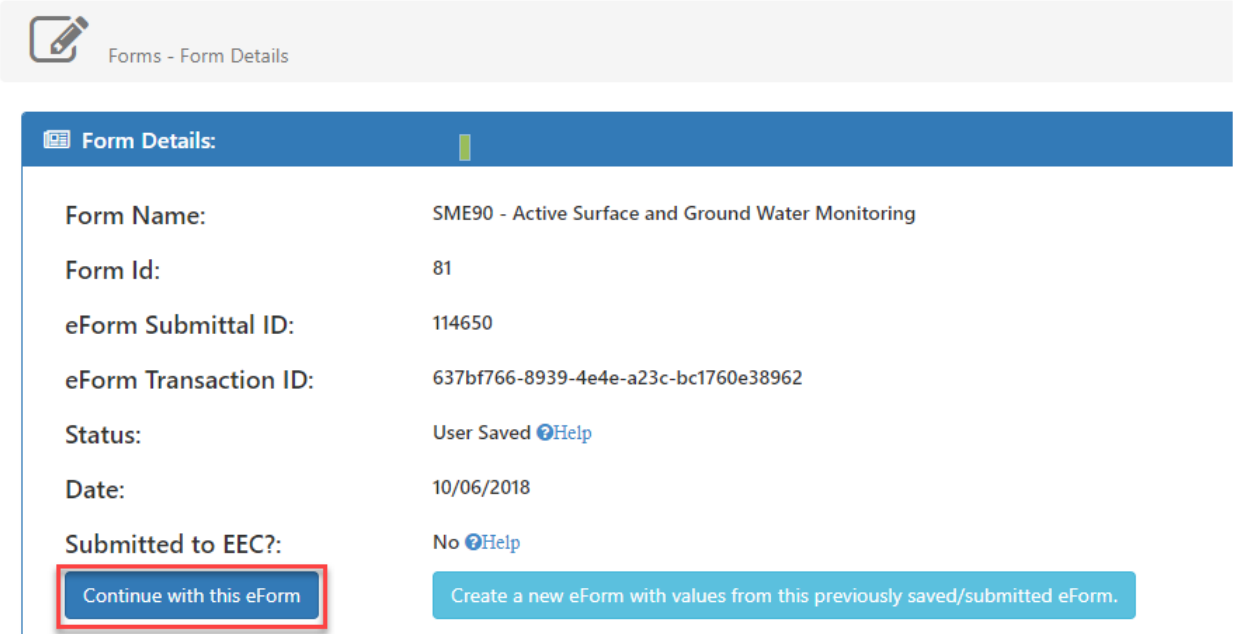

To continue with the same form, click on the "Continue with this form" button. If you exit the KY One Stop page and return later you can open this SME90 by two ways:

1. Once you sign onto KY One Stop click on Dashboard. Next, click on "View Details" on the My incomplete eForm" panel. All incomplete eForm are listed by date. Click the linked field to open the eForm details page and click on "Continue with this eForm."

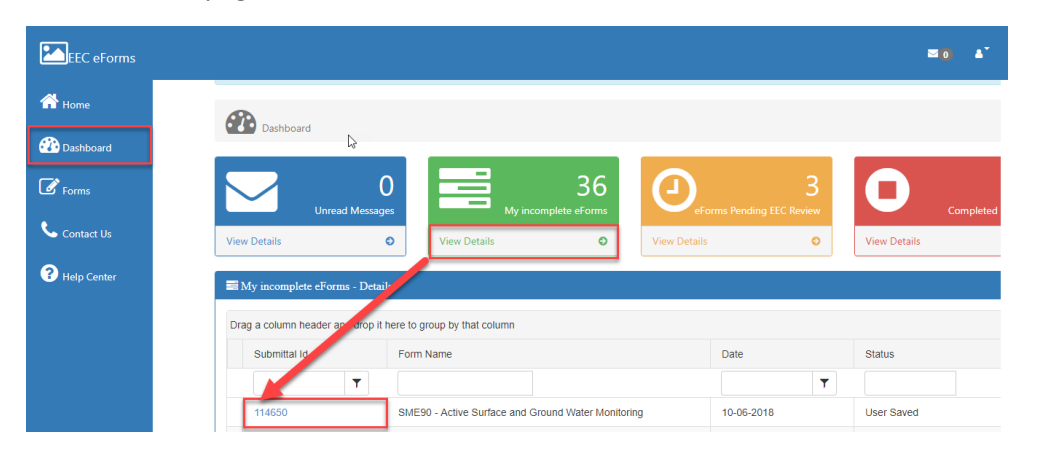

- 2. Each time you save a form a eForm Transaction ID is created. In Our example that number is 637bf766-8939-4e4e-a23c-bc1760e38962. I can use this number to go directly to my eForm.
	- a. On the KY ONESTOP page click on Forms button on main menu and enter the transaction ID you obtained from the eForm details page when you saved the eForm.

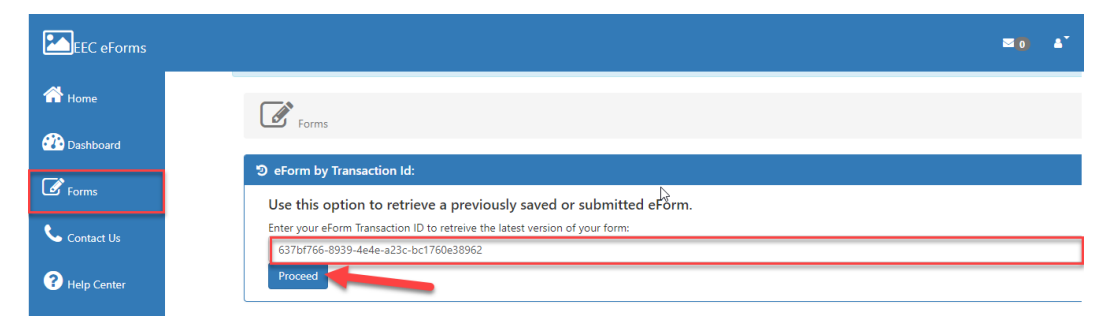

Once all data is entered and you are ready to submit your SME90 to the Division of Mine Reclamation and Enforcement click the button, "Click to Submit to EEC."

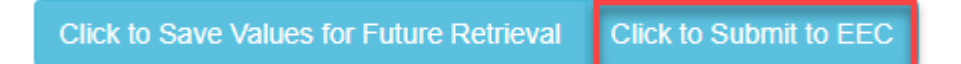

Once you submit if not all required fields are completed you will receive a message.

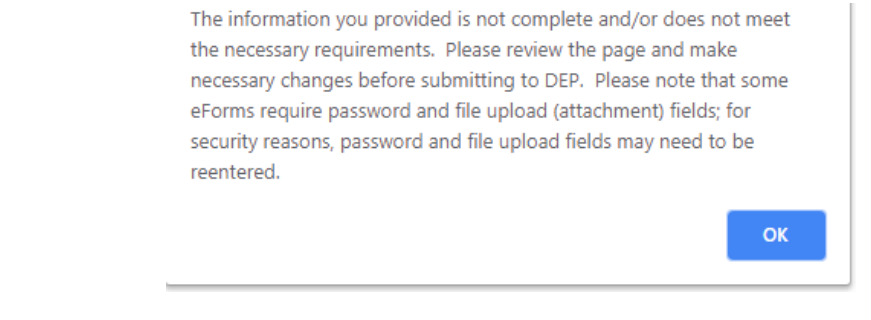

Once you click on "OK" you will be taken back to the eForm and any field that has incomplete or incorrect data will have a message indicating the data that needs to be corrected

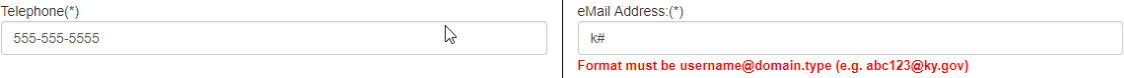

Once all the required data has been entered and the SME90 has been successfully submitted you will be taken to the eForm detail page where you can download an HTML copy of your SME90

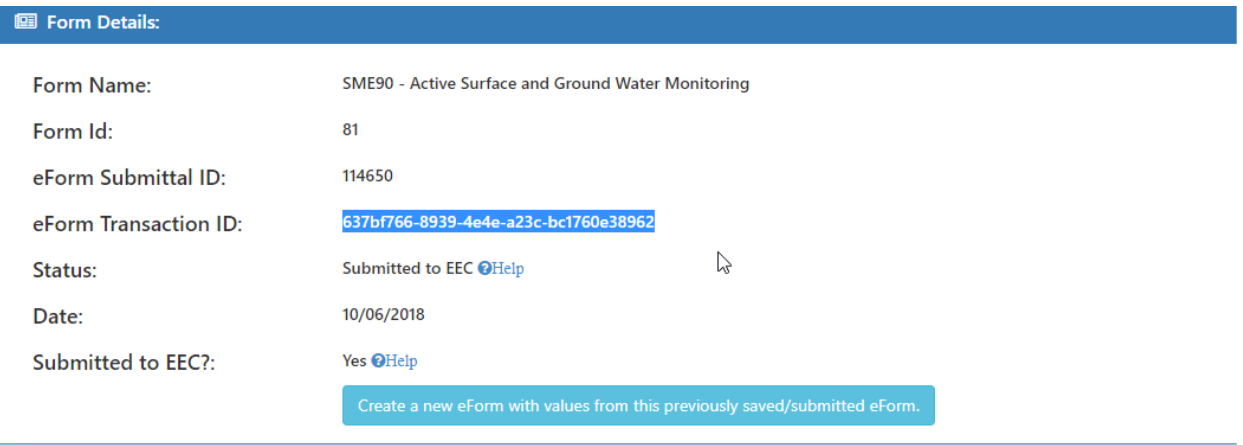

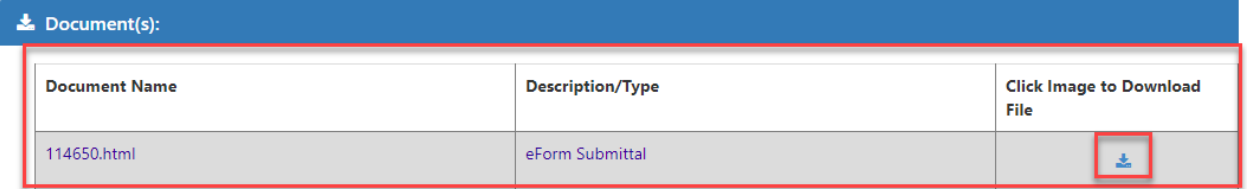